#### Dear User's

Here is the Instruction to follow for **NMMS Exam 2021** School Registration Process.

• Here is the First Page where school Registration Process starts.

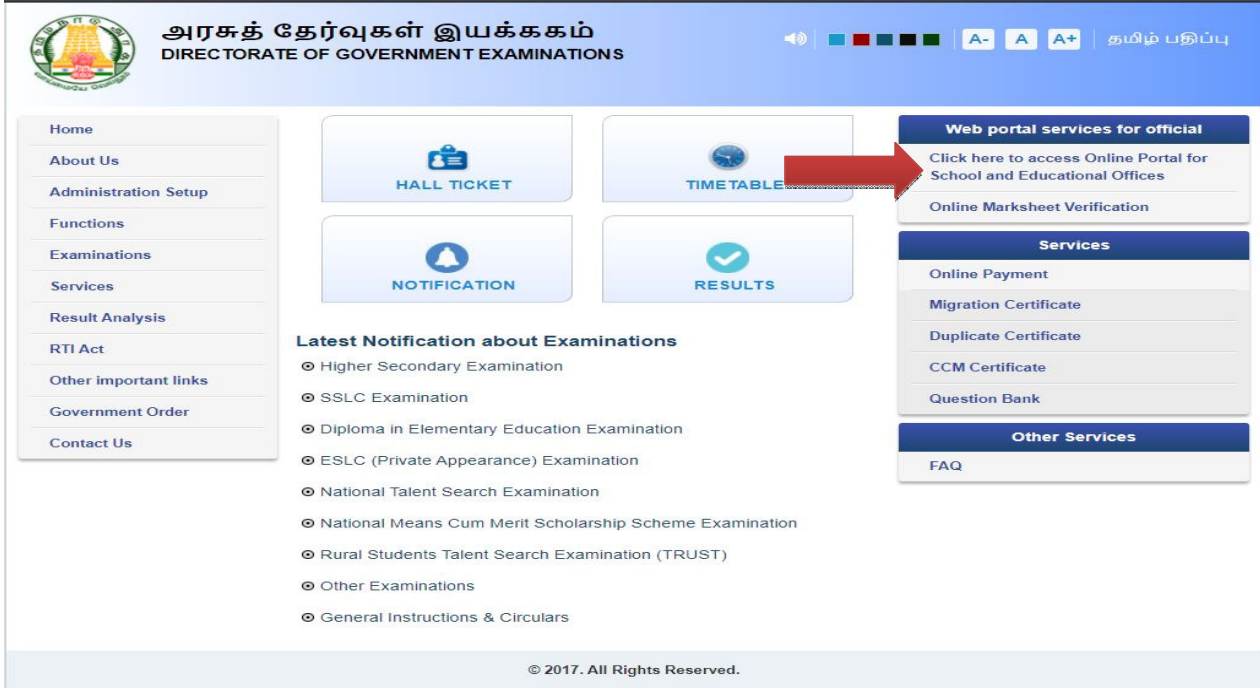

## Existing School

Use your Login Credential and have the Panel Access for applying NMMS Exam 2021. Use below URL for Login:

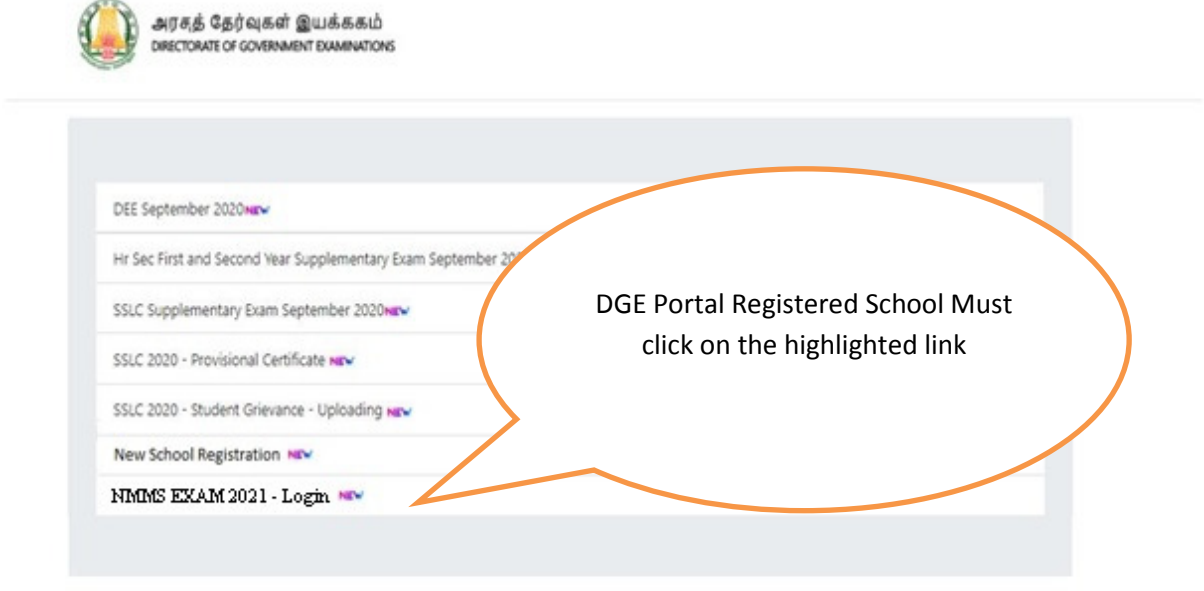

### **New School Registration Process Step By Step**

(Schools who did registration for last year may skip this process and go to  $Step - 3)$ 

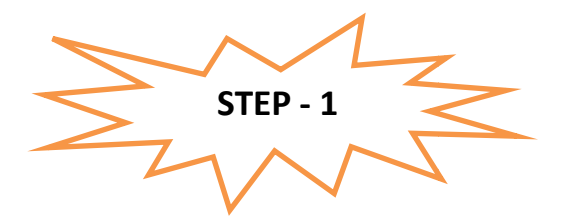

Instruction for Existing School in EMIS PORTAL:

- It's One time DGE REGISTRATION PROCESS
- Use *EMIS Code and EMIS PASSWORD* for School Registration.
- It is mandatory for all Tamilnadu State Board School to register using **EMIS Code and** EMIS PASSWORD.

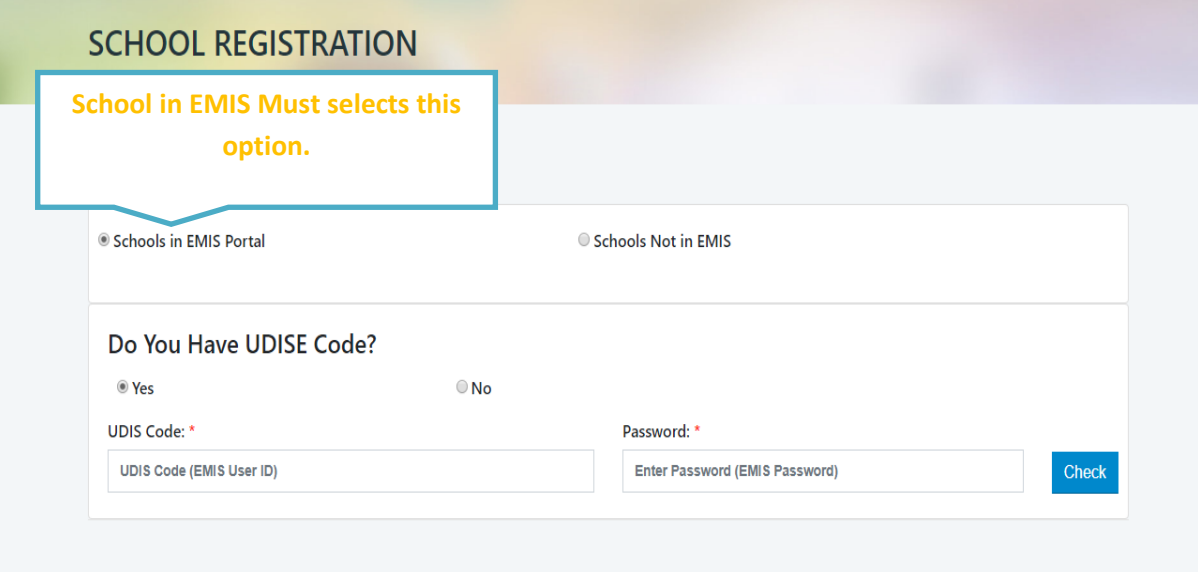

#### NEW SCHOOL REGISTRATION

#### Instruction for School's which does not exist in EMIS PORTAL:

• School which does not have registration credential with **EMIS PORTAL. The following** schools have to register as new school.

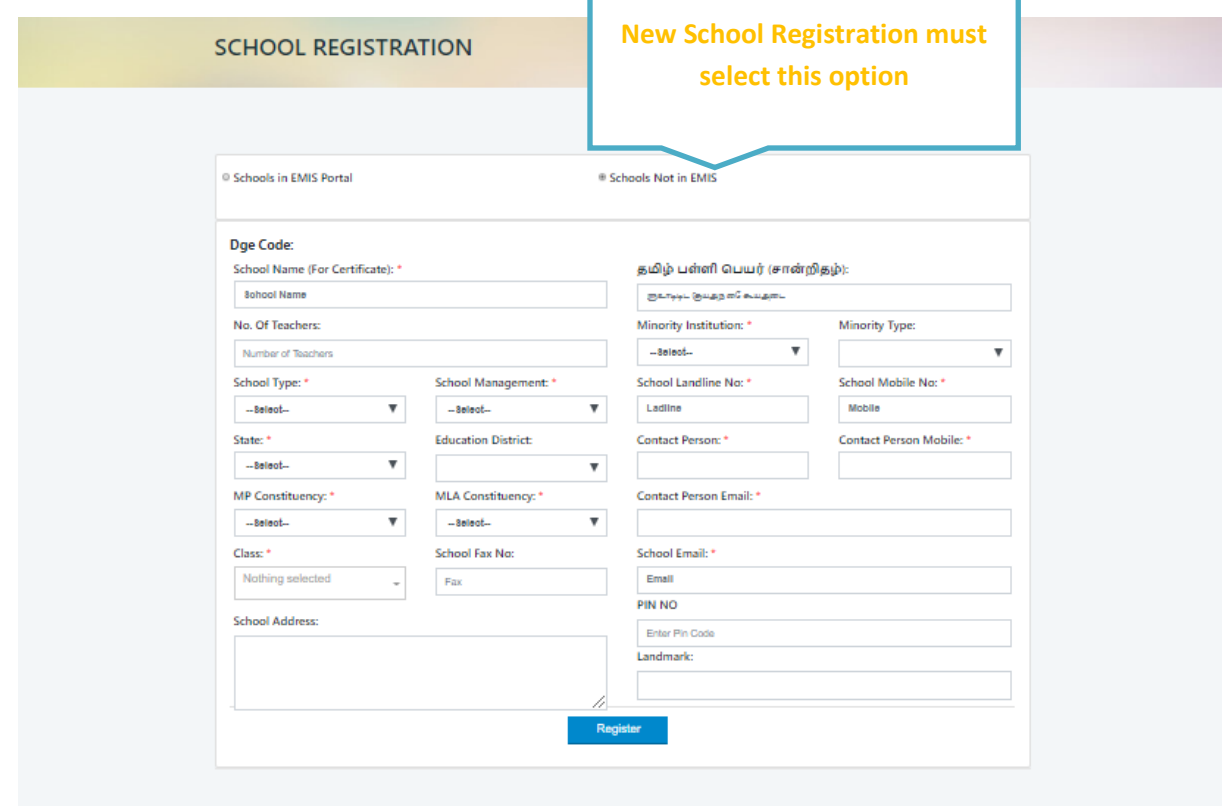

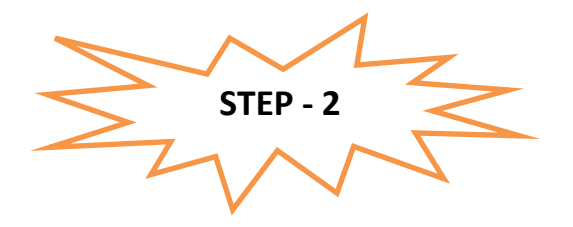

After registration process you will complete

- 1) You have to wait for the District Approval / Admin Approval.
- 2) Once the District Approval will be done *Login credential will be sent to the* School Registered Mobile Number and Email ID.
- 3) Once you receive the Login Credential you have to login further for Student Enrolment.

Note: For EMIS Portal registered School the Login credential will be same like EMIS Server Login, but for login in this System you need one time District approval. For new Schools not in EMIS, the DGE Code and Password will be generated.

Next Login page will get open.

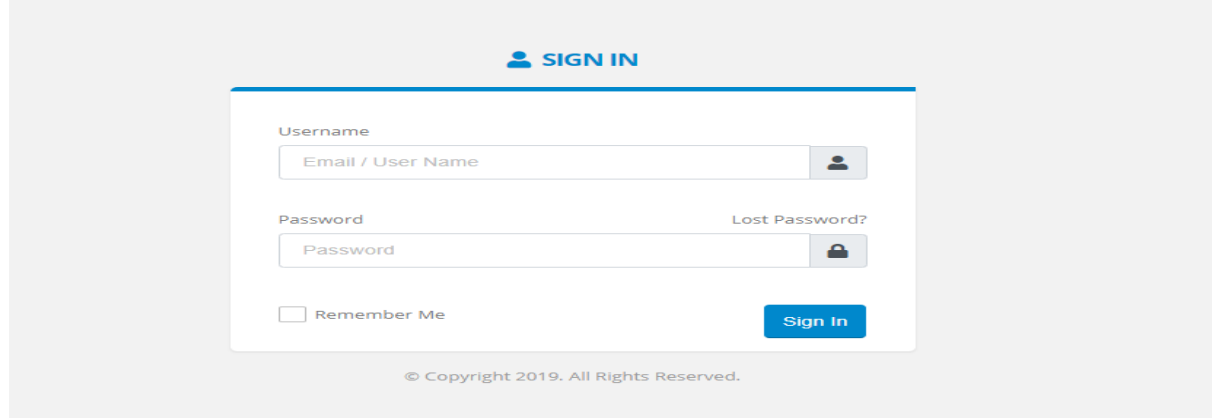

You can use your *login Credential for Student Enrolment for NMMS Exam 2021*.

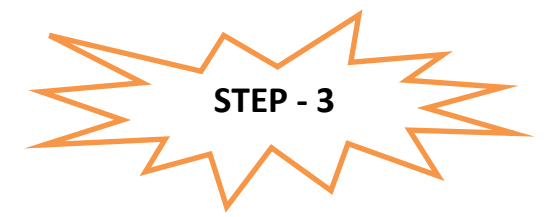

Use your Credential for login and further precedence of Student enrolment. Once you logged in below screen will get open.

### Instruction for EMIS Registered School to enroll their student.

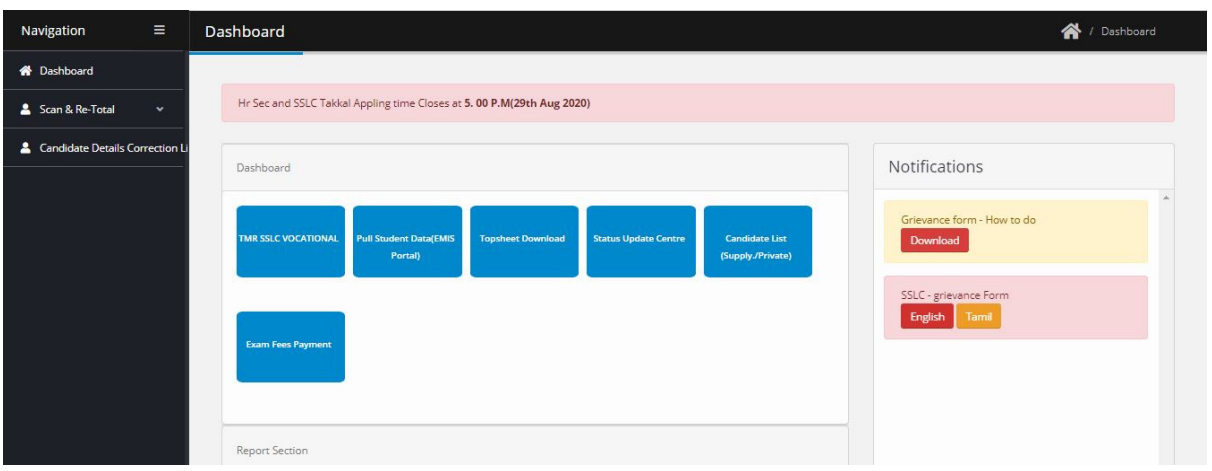

# NOTE: Before enrollingstudents, EMIS Registered School must pull 8<sup>TH</sup> Standard data from the EMIS Server.

How to pull the  $\boldsymbol{8}^{\textsf{TH}}$  Standard data.

• Click on Dashboard -> Click on Manage Student Icon

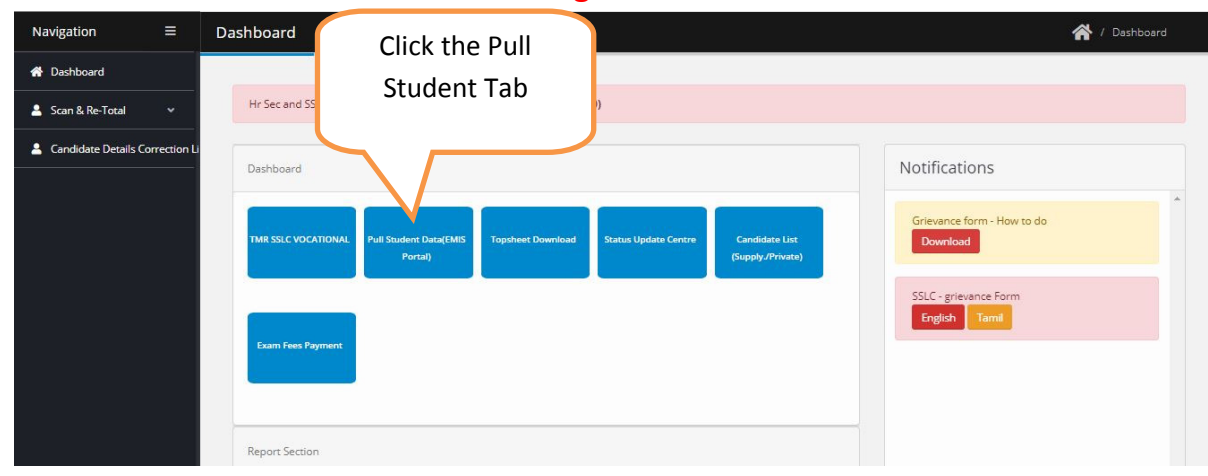

• Once you click Pull student Tab next screen will appear like below screenshot. Click the Pull for 8<sup>th</sup> students Button.

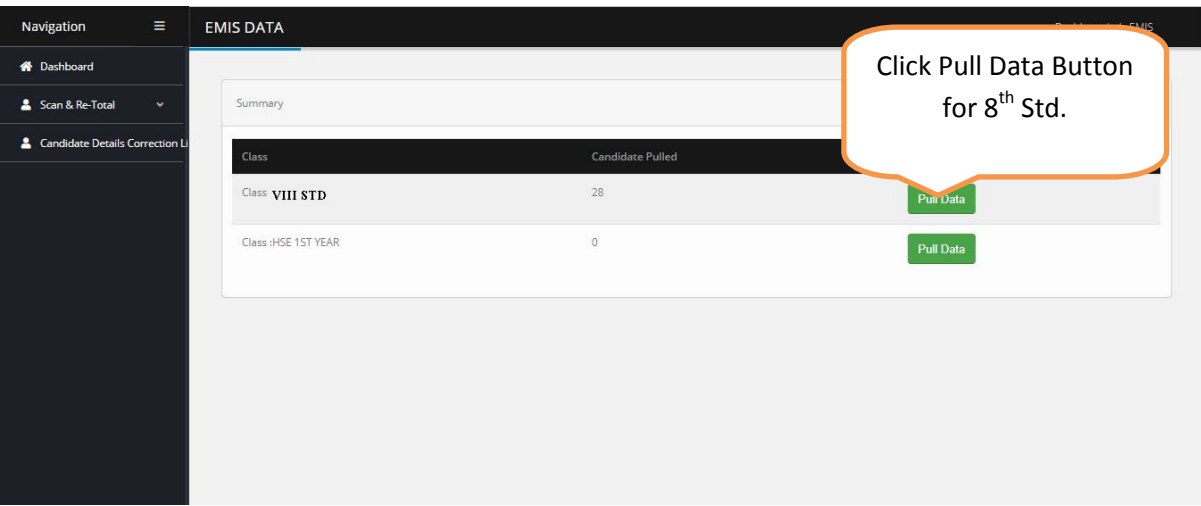

Once you have clicked the button student list will appear for those student who have enrolled in EMIS Server. Kindly see the below screen for reference.

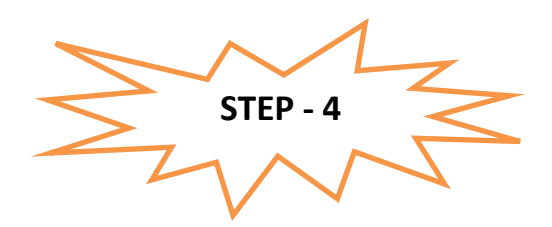

How to Apply / Enroll the Students For NMMS Exam?

# • For Schools Under EMIS

For EMIS Schools the screen will appear like below which will have the entire 8<sup>th</sup> student detail which was enrolled on EMIS Server. Please refer below image.

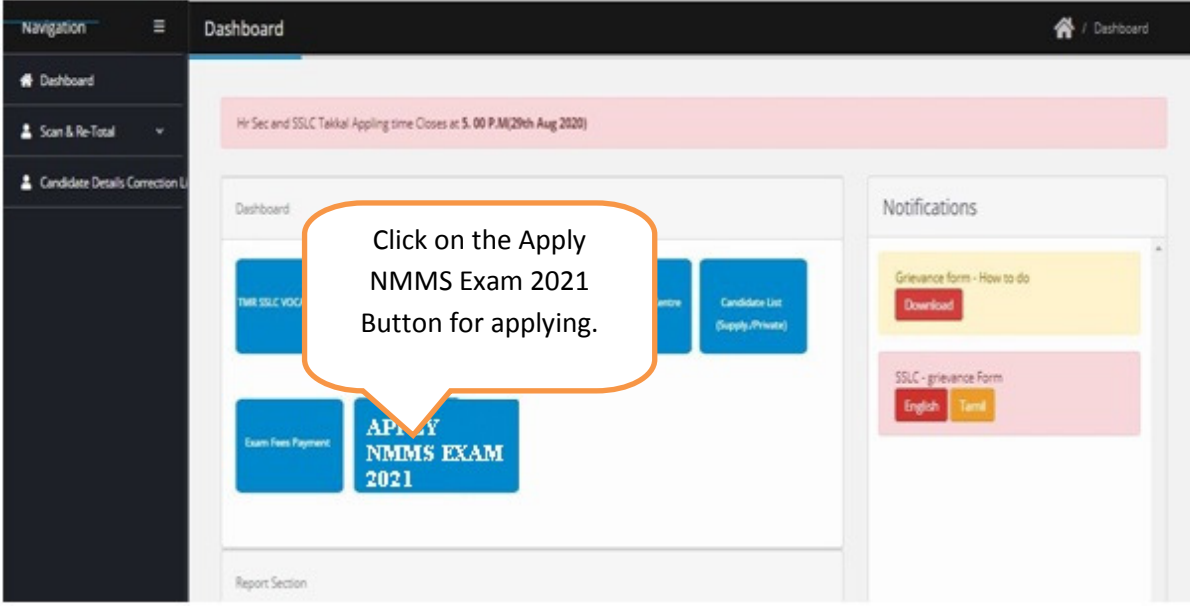

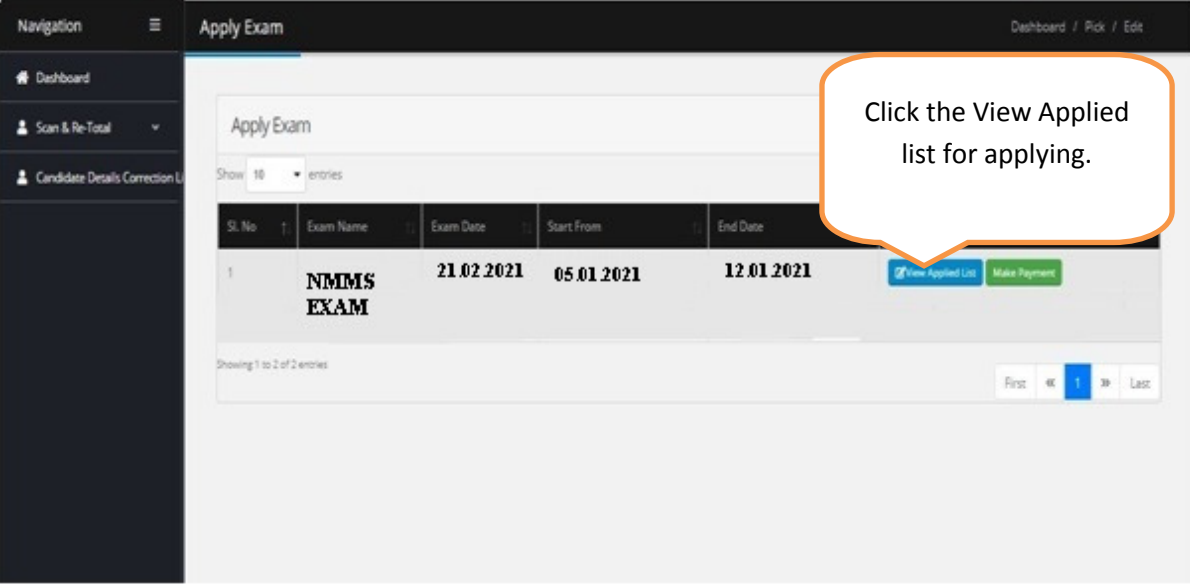

Once you click the Apply button you can view all the list of candidate with Apply Button. Please verify the EMIS Number of the Candidate before applying.

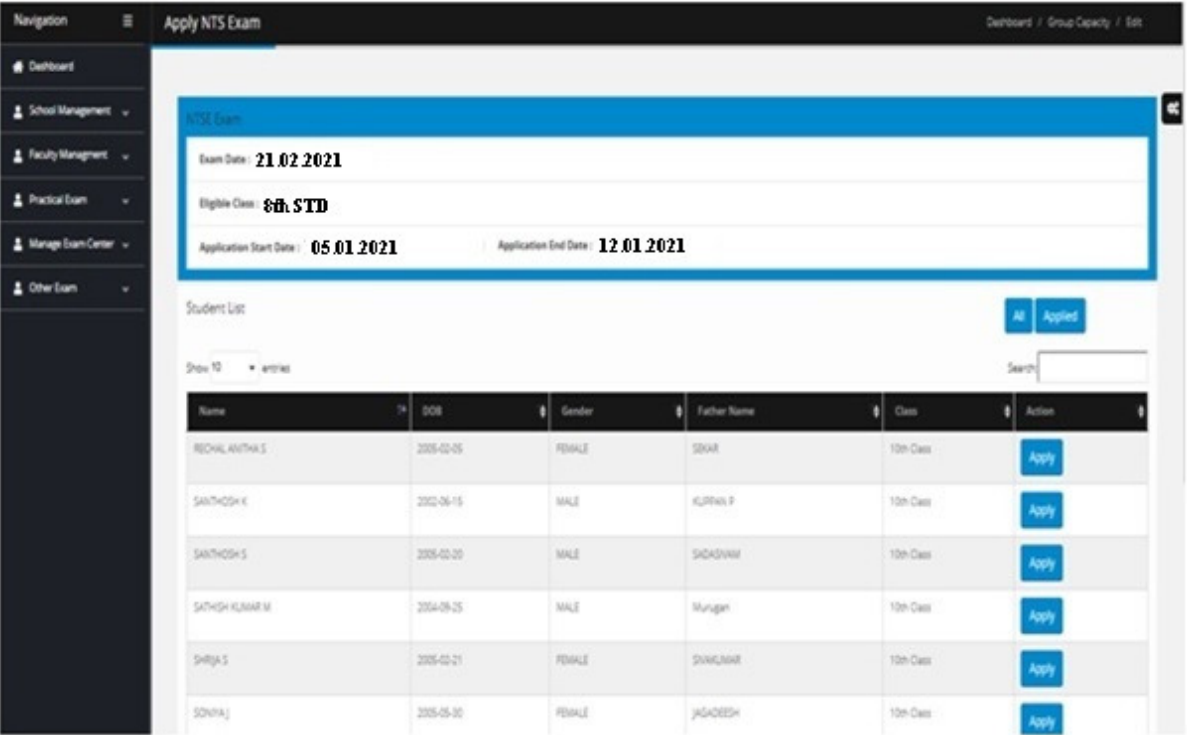

# • For Schools not in EMIS

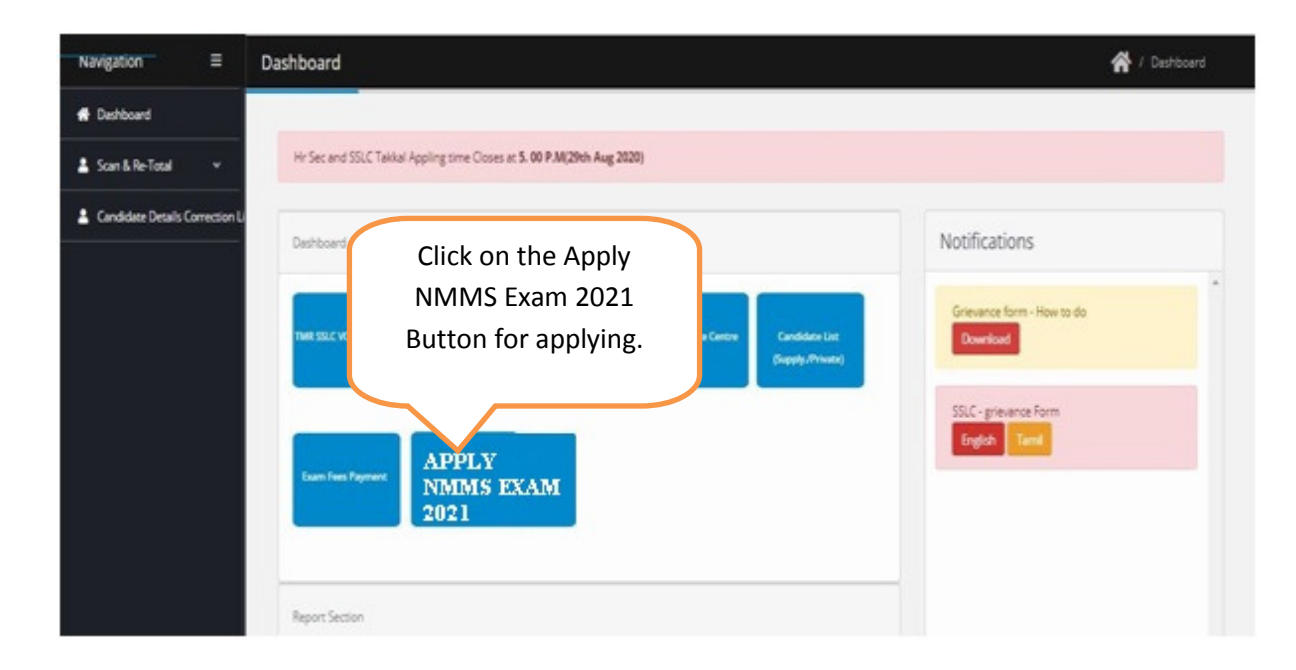

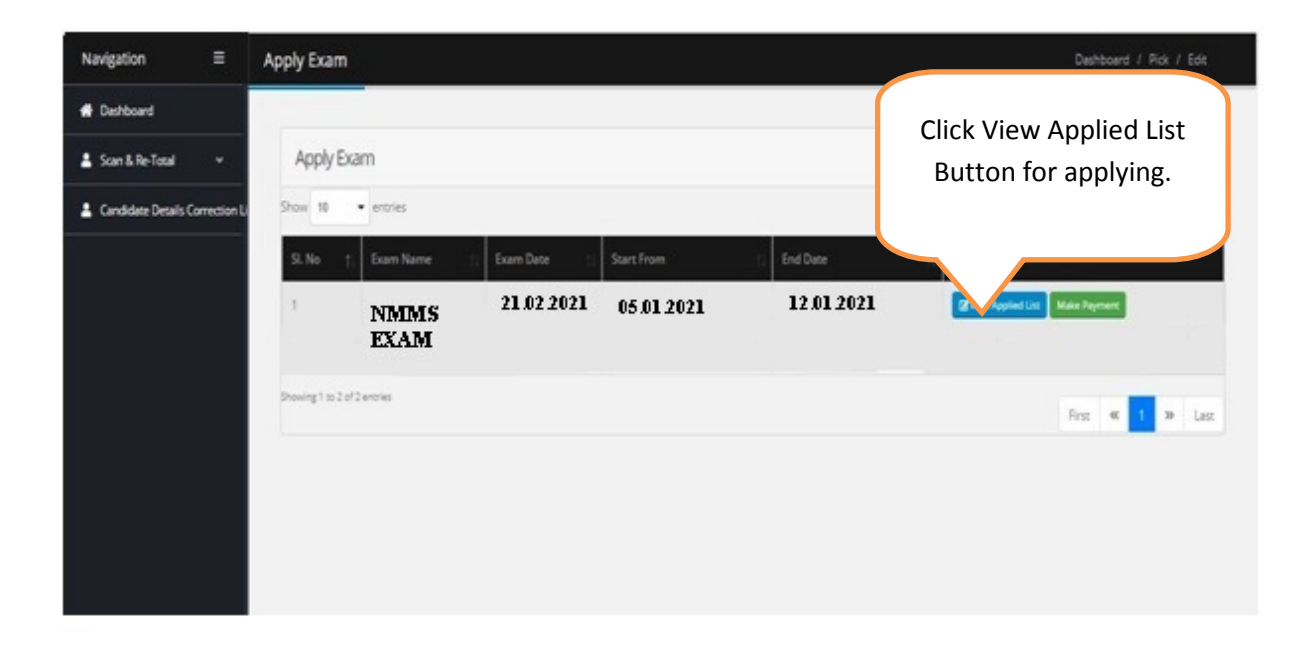

• For Schools not in EMIS this screen will appear.

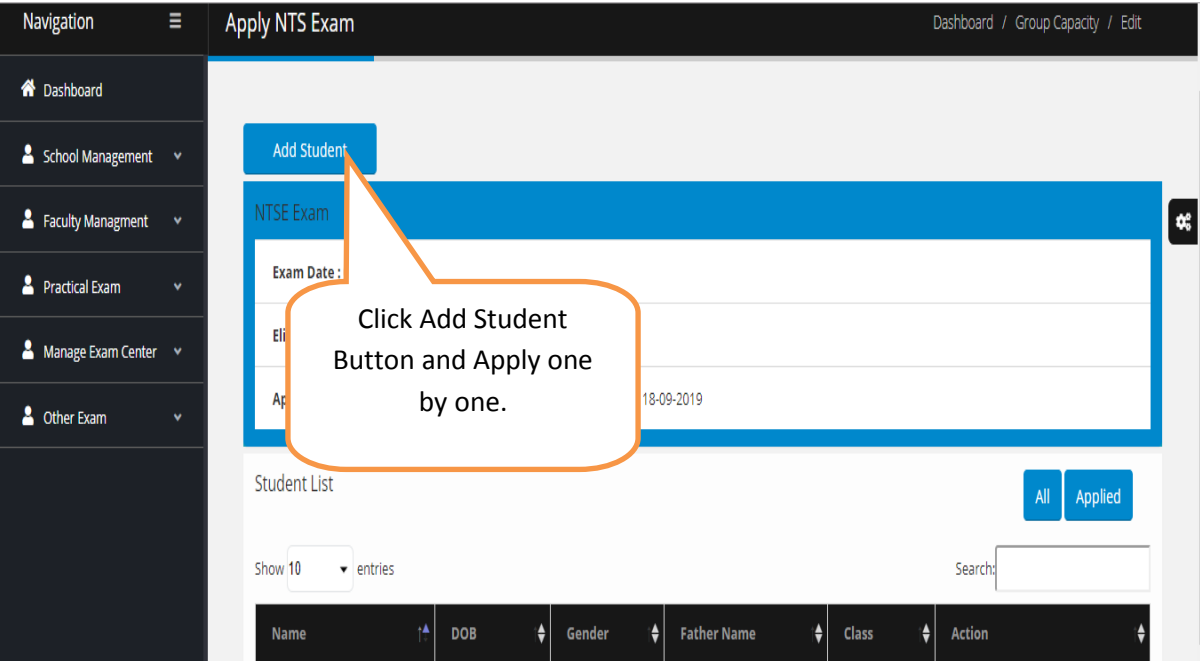

Schools have to add the student detail one by one those who want to appear for the NMMS EXAM 2021 by clicking button. Add Students

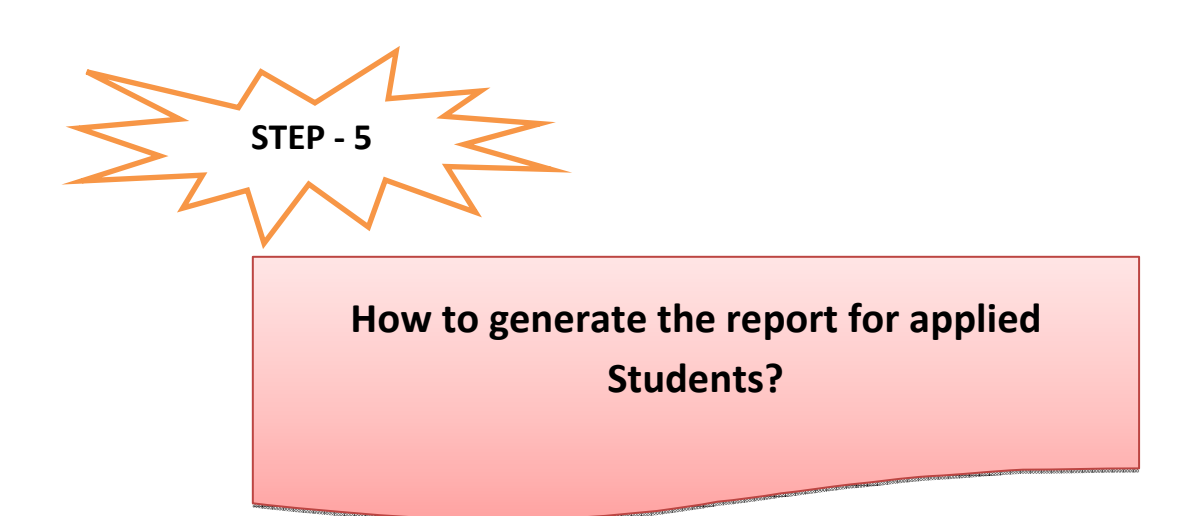

• Go to dashboard Page. Select Multiple Report under Report Section

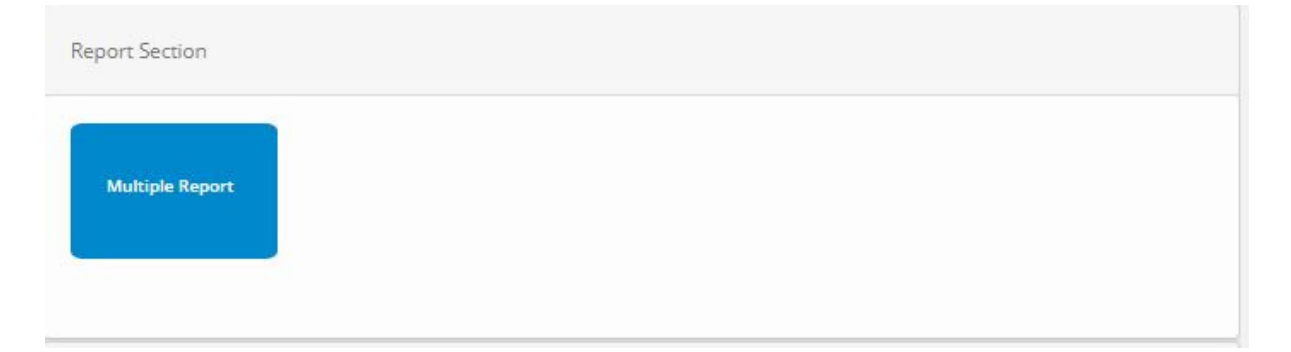

• Next Screen will appear. Select the report and your school and download it in pdf format

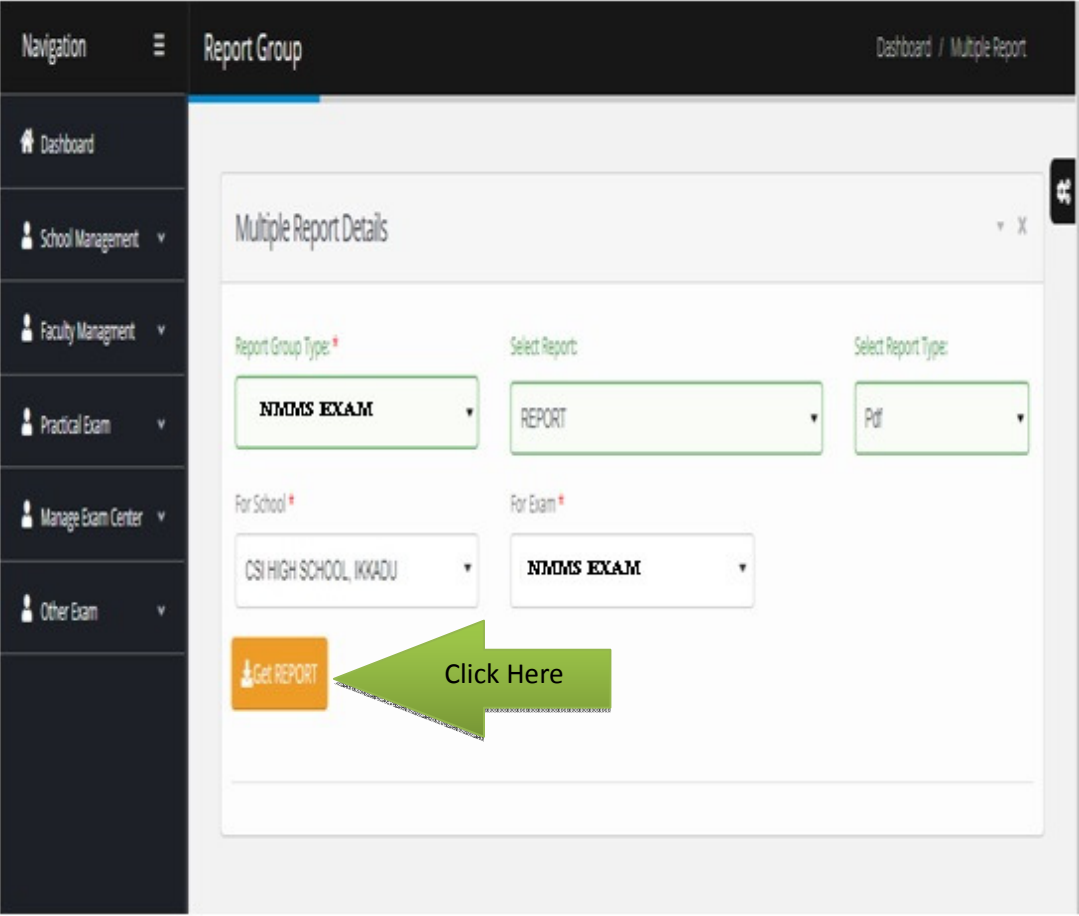

Thank You…